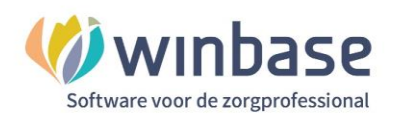

# **Handleiding Winbase Boekhouding**

# Debiteuren

**- Classificatie: 4 - Openbaar**

Incura | Spaarndamseweg 90| 2021 CB | Haarlem | 088 - 946 22 73 | info@incura.nl | www.incura.nl

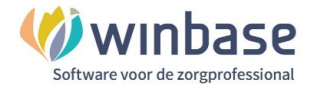

# **Inleiding**

Boekhouden met de software van KingFinance/iMuis online in Incura en Abakus.

Met KingFinance/iMuis online heeft de praktijkhouder een professioneel volwaardig boekhoudpakket dat door middel van een SSL-certificaat veilig gekoppeld is aan uw Incura of Abakus EPD. Zo heeft u met een boekhouding in de cloud uw financiën op orde en grip op de zaken. De mogelijkheden zijn zeer uitgebreid en kunnen naar behoefte en het gebruiksniveau van de gebruikers in overleg worden aangepast.

Een beginnende gebruiker hoeft geen boekhoudkundige kennis te hebben om met het pakket te kunnen werken. Een belangrijke reden daarvan is onder andere het uiterlijk van het startmenu. Dit uiterlijk voert de gebruiker op visueel duidelijke wijze werken met de voor de praktijk meest gebruikte functionaliteiten. Als de stappen in de beschikbare handleidingen gevolgd wordt is het mogelijk de basis functionaliteit uit te voeren. Bent u een beginnende gebruiker van de boekhouding lees dan eerst de handleiding 'Kennismaking met KingFinance' daarin staat een stappenplan voor het inrichten en werken met 'de boekhouding'. Alle functionaliteit die in de handleidingen beschreven wordt ook ondersteund door Winbase support. Overleg met uw accountant of financieel adviseur over het gebruik en de inrichting.

Een belangrijk onderdeel in Incura Boekhouding is het debiteuren beheer. Uiteraard wil elke ondernemer dat de gewerkte uren ook betaald worden. In deze handleiding een aantal stappen hoe u dit kan onderhouden en eenvoudigerwijs kan monitoren.

- Voor kennismaking en inrichting met de boekhouding adviseer ik om eerst de handleiding **'Kennismaking.pdf'** door te nemen.

Als de nodige voorbereidende en voorliggende stappen zijn doorlopen kunt u verder door met **deze** handleiding 'Debiteuren'

In deze handleiding gaan we er vanuit dat u in de samenwerking met uw financiële man/vrouw de boekhouding verzorgd en het dus afgesproken werk is wie wat doet. Goed beslagen ten ijs komen strekt u tot voordeel.

Het advies is regelmatig de bankmutaties in de bank te boeken zodat u daarmee bij bent. Als u daarna uw openstaande debiteuren analyseert kunt u tijdig, binnen de gestelde termijnen, de juiste acties ondernemen de nog openstaande bedragen te begrijpen en indien nodig de acties te ondernemen deze alsnog te ontvangen.

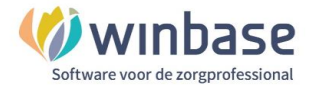

# **Inhoud**

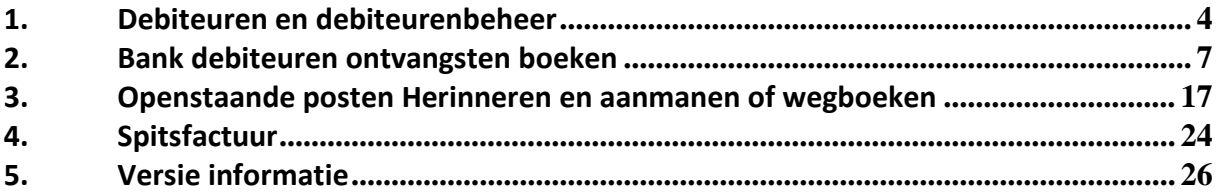

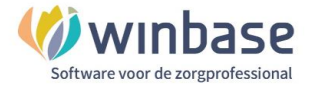

## **1. Debiteuren en debiteurenbeheer**

### **Debiteuren**

Wat is een debiteur? Een debiteur is een patient of verzekeraar of een bedrijf die aan u moet betalen voor door u gegeven behandelingen, geleverde goederen of verrichte diensten.

Wat is een **openstaande debiteur**? Een openstaande debiteur is een debiteur van wie u óf nog helemaal geen geld heeft ontvangen óf minder dan de afspraak is voor de geleverde dienst.

Wat is een **negatief openstaande debiteur**? Een negatief openstaande debiteur is een debiteur van wie u meer ontvangen heeft dan hij/zij op basis van de feiten had moeten betalen.

**Debiteuren** verhouden zich tot **Verkoopfacturen** zoals **Crediteuren** zich verhouden tot **Inkoopfacturen**

Crediteren en crediteuren hebben niets met elkaar te maken net zomin als debiteuren niets met debiteren van doen heeft.

Wat is een **vordering**: een vordering is een nog niet betaalde dienst. U mag na levering van uw dienst het verschuldigde bedrag namelijk opeisen. U gebruikt hier de 'openstaande factuur' voor.

### **1.1 Debiteuren beheer**

Als u een onderneming heeft en u behandelt, levert goederen of diensten binnen deze scope, wilt u dan uiteraard dat uw gehele facturatieproces op orde is met als onderdeel daarin het debiteurenbeheer.

Een paar onderdelen van dat proces zijn te benoemen:

- 1. Kundig
- 2. Regelmatig
- 3. Gecontroleerd

Als Winbase klant werkt u met Incura of Abakus en een praktisch praktische volgorde om het overzicht goed te houden is:

- 1. Regelmatig alle te factureren behandelingen factureren (1 of 2 x per maand)
- 2. Daarna administratieve verwerking verzorgen:
	- a. Van de facturen aan de verzekeraar
		- i. Retourinformatie afwachten
		- ii. Retourinformatie verwerken
	- b. Van de facturen aan de patient:
		- i. Factuur versturen per mail of post
- 3. Daarna de bankmutaties verwerken
- 4. Daarna debiteuren beheer

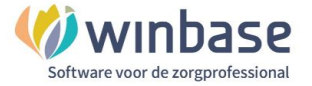

## **1.2 Koppeling vanuit Incura en AbakusCompleet van facturen naar de boekhouding**

Als u vanuit Incura of AbakusCompleet factureert stuurt u een factuur naar óf de verzekeraar óf de patient, daarnaast wordt via een technische koppeling een kopie van de facturen voor uw gemak automatisch in de boekhouding gezet. Dit gebeurt in Incura en AbakusCompleet op het moment dat u bij het aanmaken van facturen in stap 3 het 'Definitief maken' aanklikt.

Facturen staan in het Verkoopboek zien er op hooflijn boekhoudkundig als volgt uit:

Debiteuren € 250,00 Aan: omzet € -250,00

We raden aan om altijd even te controleren op compleetheid dus of álle facturen die via Incura of AbakusCompleet zijn ingediend en bij 'Beheer facturen' staan ook allemaal in de boekhouding terecht zijn gekomen.

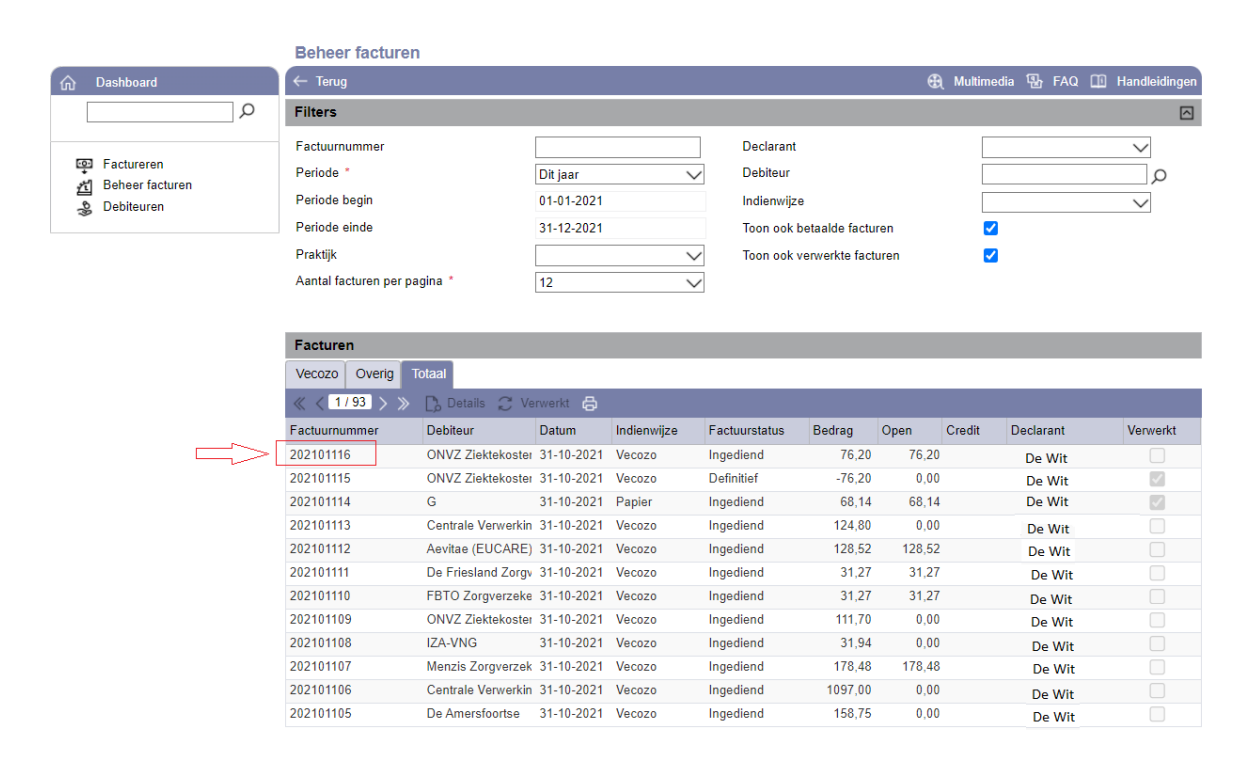

Bij 'Beheer facturen' ziet u dat het hoogste factuurnummer 202101116 is

Vanuit het Dashboard van Incura/AbakusCompleet gaat u naar de boekhouding.

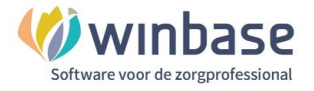

U komt in het startmenu van de boekhouding uit:

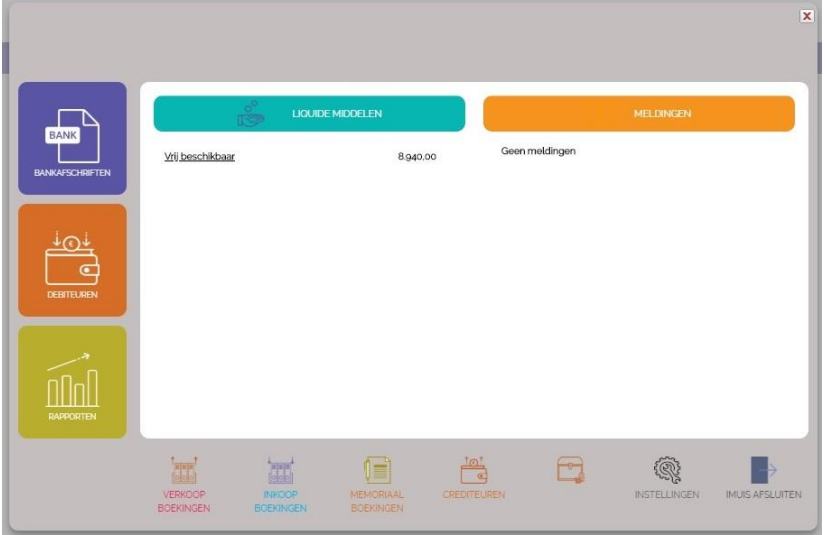

*Startscherm*

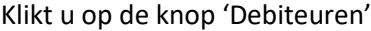

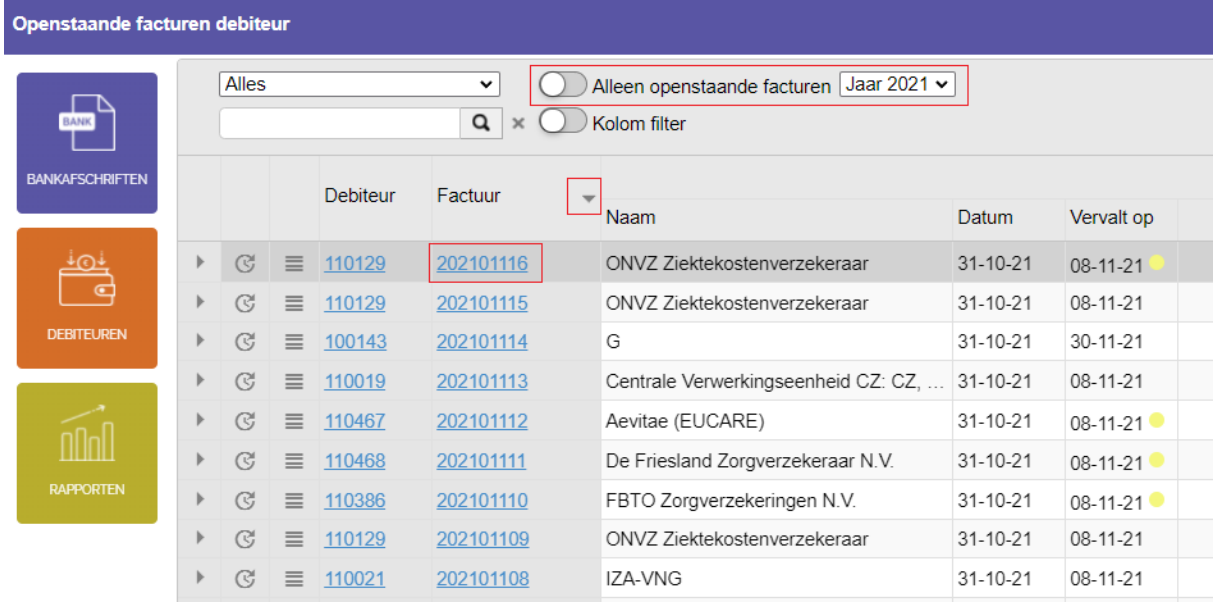

Klikt u de optie 'Alleen openstaande debiteuren' uit (= grijs) dan krijgt u alle facturen te zien die er in ic 2021 gefactureerd zijn.

U ziet zowel in Incura/AbakusCompleet als in de boekhouding is het hoogste nummer 202101116 in dit voorbeeld. Via het icoon  $\blacktriangledown$  kunt u sorteren van 'laag naar hoog' of 'van hoog naar laag'

Via het icoon **Q** kunt u zoeken op één specifieke debiteur

Mocht dit overzicht niet compleet zijn stuurt u dan even een mailtje naa[r support@incura.nl](mailto:support@incura.nl) dan corrigeren we dat.

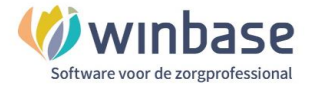

## **2. Bank debiteuren ontvangsten boeken**

Zoals eerder gezegd staan facturen in het Verkoopboek en ziet dat er op hoofdlijn boekhoudkundig als volgt uit:

Debiteuren € 250,00 Aan: omzet  $\epsilon$  -250.00

Nu voegen we de bank ontvangst eraan toe …

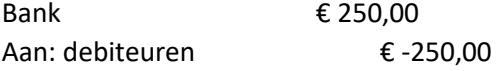

De debiteur staat nu op 0 en is dus betaald.

Of: als er minder betaald wordt:

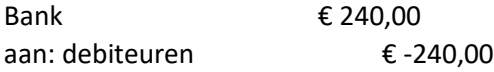

De debiteur staat voor € 10 nog open.

Of: als er méér betaald wordt

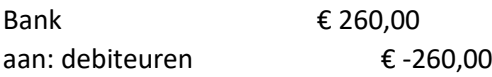

De debiteur heeft € 10 te veel betaald.

Om het overzicht op uw debiteuren actueel te houden is het van belang dat u de bankmutaties correct verwerkt en met die verwerking 'bij' bent.

Als een factuur volledig door u ontvangen is dan mag er geen (restant) openstaande debiteur over blijven.

 $\Omega$  Ontvangsten of betalingen in de bank van verzekeraars en patiënten en aan verzekeraars of patiënten vanuit Incura/AbakusCompleet worden altijd en overal op de debiteur geboekt!

Het is van belang en strekt u tot inzicht dat u van alle openstaande posten ook kunt beargumenteren waarom deze posten nog openstaand zijn.

We gaan nu eerst dieper in op het boeken van de bank ..

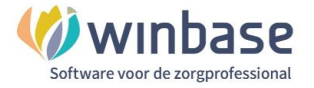

#### **1 Bankmutatie herkenning herkent u in de kolom 'Herkend': 'Ja', 'Deels' en 'Nee'**

In de bank heeft u een kolom 'Herkend' en de opties komen in de bovenstaande 3 vormen

'Ja' betekent dat de bankontvangst of bankbetaling herkend en gekoppeld kan aan een grootboek of een debiteur/factuur.

'Deels' betekent dat er wel herkenning is maar niet op alle mogelijke kenmerken 'Nee' betekent dat er geen herkenning is

|        | $Nr$ <sub>4</sub> $p$ | <b>Boek</b><br>$Ra$ datum $\neg$ | Bedrag 4b | Debiteur 4b | Crediteur 4b | Grootboek as Factuur |           | Omschrijving 4b                          | Afschriftomschrijving                                                                              | <b>Herkend</b>     |
|--------|-----------------------|----------------------------------|-----------|-------------|--------------|----------------------|-----------|------------------------------------------|----------------------------------------------------------------------------------------------------|--------------------|
| $\Box$ | 91                    | 13-10-21                         | $-29.95$  | 屇           | 信            | 40902 日              | 眉         | bol.com b.v. IDEAL INGBNL2A              | bol.com b.v.<br>0050005733<br>bol.com 12-1                                                         | $\mathbf{v}$<br>Ja |
|        | 96                    | 26-10-21                         | 135.50    | 110468      |              |                      | 202101009 | De Friesland Zorgverz SEPA OVERBOEKING R | De Friesland Zorgverz SEPA OVERBOEKING<br>RABONL2U Declaratie De Friesland Uw kenmerk<br>202101009 | <b>Nee</b>         |
| п      | 96                    | 12 08-11-21                      | 34.00     | 110129      |              |                      | 202101058 | ONVZ Ziektekostenverzekeraar N V SEPA O  | ONVZ Ziektekostenverzekeraar N.V. SEPA<br>OVERBOEKING INGBNL2A Uw ref: 202101058. Zie              | <b>Nee</b>         |
|        | 99                    | 3 09-11-21                       | 477.89    | 110031      |              |                      | 202101065 | VGZ Organisatie BV SEPA OVERBOEKING INGB | VGZ Organisatie BV SEPA OVERBOEKING<br>Uw ref: 202101065. Natura decl.                             | <b>Deels</b>       |

*Bank bij en afschrijvingen*

Het filter op de bankmutaties linksboven verzamelt de bankmutaties o.a. op de mate van herkenning

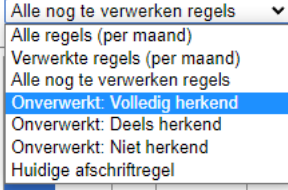

**Alle regels (per maand)** geeft alle regels verwerkt en onverwerkt **Verwerkte regels (per maand)** geeft alleen alle verwerkte regels per maand

**Alle nog te verwerken regels**: de regels die nog door u verwerkt moeten worden: uw werkbak nog te doen zo te zeggen.

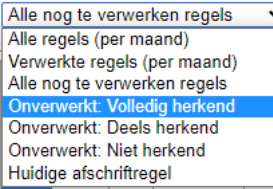

**Onverwerkt: Volledig herkend** nog niet verwerkte regels maar wel volledig herkend

**Onverwerkt: Deels herkend** Nog niet verwerkte regels en wel ten dele herkend

**Onverwerkt: Niet herkend** Nog niet verwerkte regels die ook niet herkend zijn.

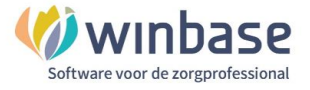

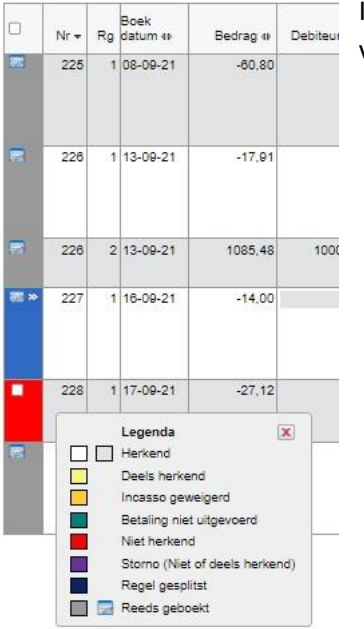

In de 'Legenda' linksonder in de bank kunt u de betekenis en de status van de kleur nazien

Algemeen gesteld is natuurlijk de uitdaging voor u om bij voorbaat zoveel mogelijk van uw bij- en afschrijvingen herkend te laten krijgen. Niet alleen die van de debiteuren dus. Dat herkennen betekent namelijk minder werk voor u en dat zien we graag want minder administratie geeft weer 'meer handen aan het bed'

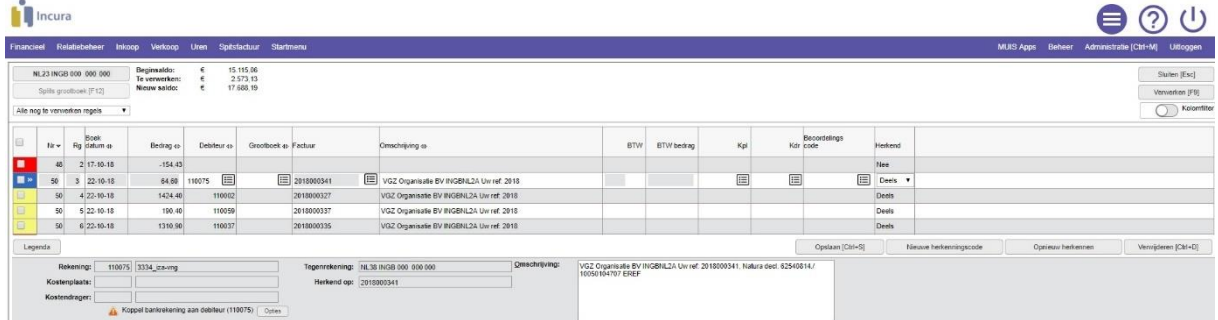

Omdat we met debiteuren bezig zijn richten we ons verder hier in de handleiding op de debiteuren.

Omdat of vanuit Incura of AbakusCompleet of vanuit de Spitfactuur (zie hoofdstuk 4 van deze handleiding) de facturen in de boekhouding zijn gezet zal de boekhoud software voor u automatisch op het moment dat de bankontvangst binnen is overeenkomsten gaan zien tussen enerzijds het bedrag en het factuurnummer in de afschrift omschrijving van de bankmutatie en anderzijds de ingeschoten/aangemaakte factuur.

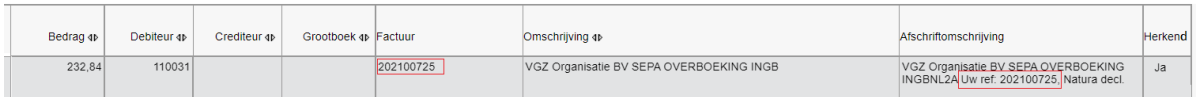

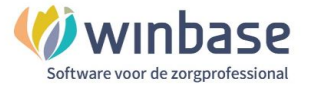

**2** Heeft de ontvangst van of betaling aan een debiteur de status **'Ja'** in de kolom 'Herkend' dan is er een match tussen de ontvangst/betaling en de debiteur/factuur. De details van de herkenning kunt u vinden in de footer van de bank. Zie de afb hieronder. Deze informatie, de debiteur en het factuurnummer kunt u vergelijken met 'Beheer facturen' in Incura /AbakusCompleet

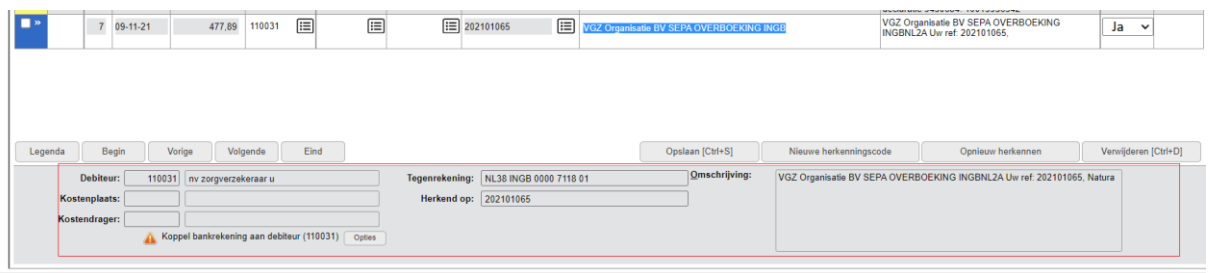

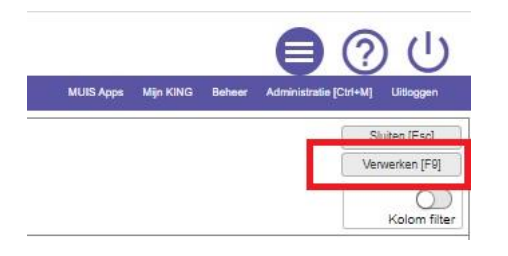

Met het 'Verwerken [F9]' verwerkt u alleen de bankmutaties die:

De status 'Ja' in de kolom Herkend hebben en dus geheel herkend zijn gelijk aan het filter "Onverwerkt: volledig herkend'.

De mutaties met de status '**Deels**' en '**Nee**' wachten dan nog op uw actie

- **3** Heeft de ontvangst de status '**Deels**' in de kolom 'Herkend' dan is er sprake van een afwijking. Die afwijking kan ontstaan zijn als gevolg van:
	- een door de automatisering onjuist gevonden debiteur
	- een ander bedrag ontvangen dan gefactureerd
	- het factuurnummer in de afschrift omschrijving ontbreekt of niet correct is
	- er wordt in 1 bedrag meerdere facturen van meerdere debiteuren tegelijk ontvangen
	- er wordt in 1 bedrag meerdere facturen van één debiteur ontvangen
	- er is al eerder een bedrag geboekt op de vordering
	- de debiteur staat niet meer open

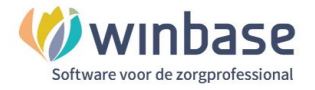

#### **3.1 Een onjuiste debiteur**

De oplossing is dat u dan in de kolom 'Debiteur' de debiteur aanpast naar de juiste debiteur

Selecteer de boekingsregel in de kolom 'Debiteur'

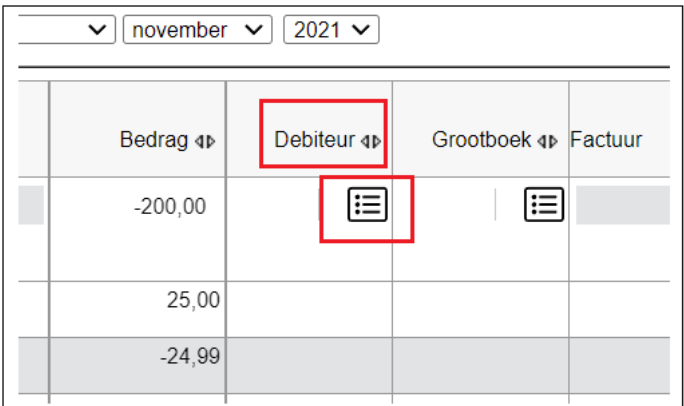

Tik de naam in van de juiste debiteur

 $\sqrt{2}$  Twijfelt of weet de naam van de debiteur niet ga dan naar 'Beheer facturen' in Incura/AbakusCompleet en controleer op basis van het factuurnummer de bijbehorende debiteur

#### Selecteer de debiteur

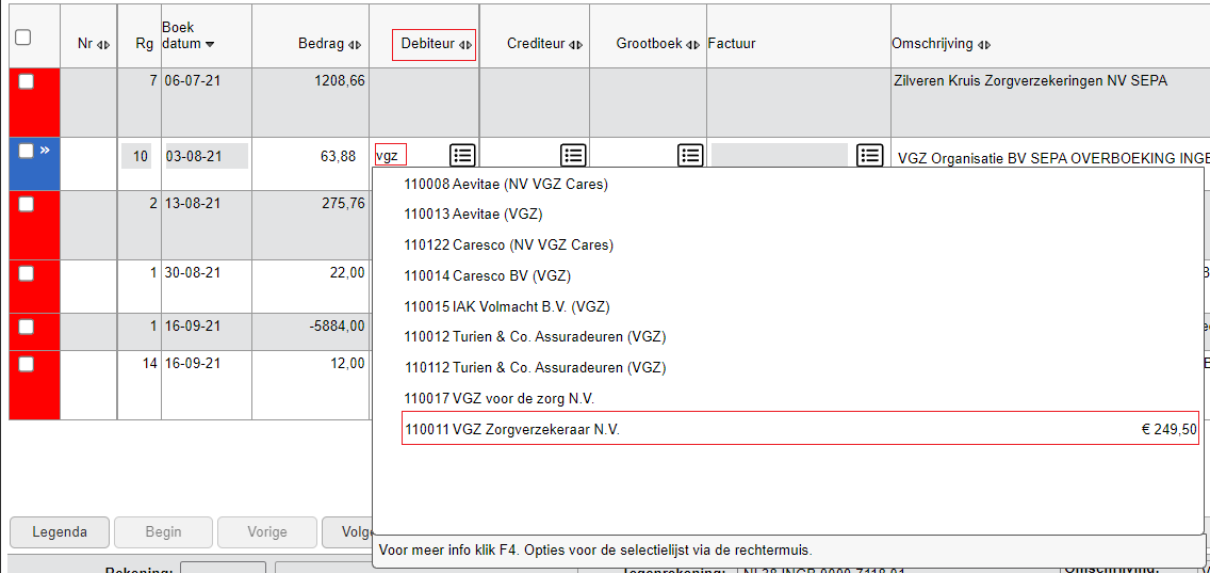

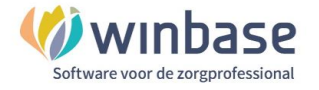

Selecteer vervolgens in de kolom Factuur

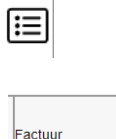

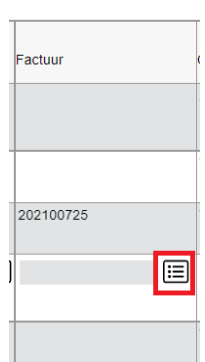

dan krijgt u een overzicht van de openstaande posten op deze debiteur. Links staat het factuurnummer en rechts het openstaande bedrag.

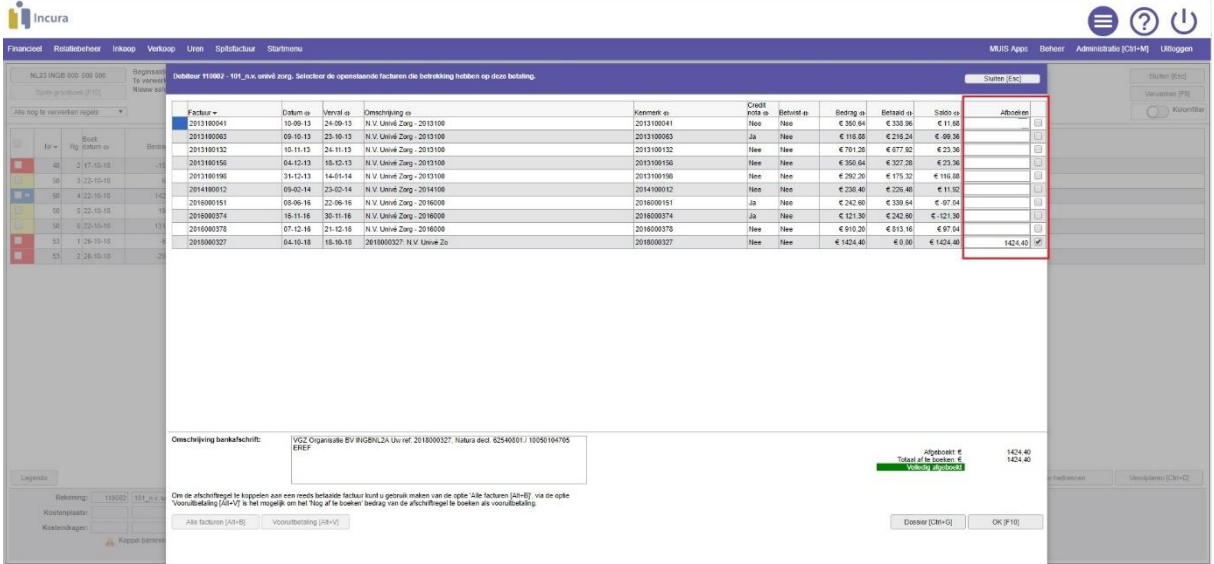

Selecteer de juiste factuur door het vinkje te plaatsen achter de factuur van keuze

Klik op OK ter bevestiging

П

Staat de factuur niet in de lijst?

- Kijkt u naar de juist debiteur?
- Klik linksonder op 'Alle facturen' en selecteer daar de factuur en klik op 'OK'

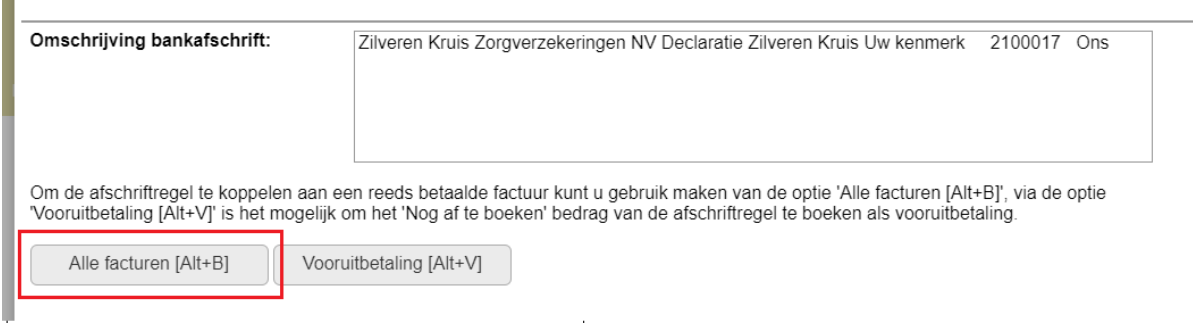

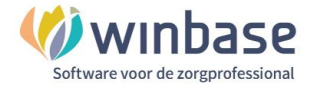

#### **3.2 Een ander bedrag ontvangen dan gefactureerd**

De redenen dat er een ander bedrag wordt ontvangen door u dan u gefactureerd heeft kunnen verschillend zijn:

- Er is afkeur van de verzekeraar die u nog niet verwerkt had. **Uw actie:** retour informatie verwerken
- U heeft gecrediteerd en dan wel wat anders dan wat de verzekeraar aan afkeur aan u via de retour informatie heeft laten weten. **Uw actie:** bankontvangst boeken op uw vordering; daarna op een (kan maand(en) later zijn) ander tijdstip de vorderingen 'wegstrepen tegen elkaar'
- Er is niets afgekeurd door de verzekeraar en u heeft niets gecrediteerd; er worden eerdere facturen met deze ontvangst door de verzekeraar verrekend. **Uw actie:** de bankontvangst boeken op uw vordering en de verrekende resten van de vorderingen 'wegstrepen tegen elkaar'
- U heeft zelf een afspraak met de debiteur gemaakt dat er bijv. een deel of in delen betaald mag worden.

**Uw actie:** de bankontvangst boeken op de vordering; u houdt in de gaten dat alles betaald wordt.

- Onhandigheid van de debiteur **Uw actie:** aanspreken of herinnering(?) of eventueel bij te verwachten oninbaarheid het bedrag afboeken.

#### **3.3 Het factuurnummer in de afschrift omschrijving ontbreekt of is niet correct**

Zoek in 'Beheer facturen' in Incura/AbakusCompleet op debiteur het juiste factuurnummer erbij en zoek vervolgens de debiteur en factuurnummer erbij zoals eerder beschreven.

Heeft u geen idee welke debiteur én welk factuurnummer het betreft dan wordt het boeken van de boekingsregel afhankelijk van uw inzicht en logica. Mocht u erachter komen spreek dan de patient erop aan want uw zoeken kost ook tijd en bespaart u de moeite. Mocht u er niet uitkomen uiteindelijk dan boekt u het bijvoorbeeld naar omzet.

#### **3.4 Er wordt in 1 bedrag meerdere facturen van meerdere debiteuren tegelijk ontvangen**

Stel … Pietersen en De Bruin zijn partners en laten zich beiden door u behandelen. Elk een behandeling à € 50, per behandeling

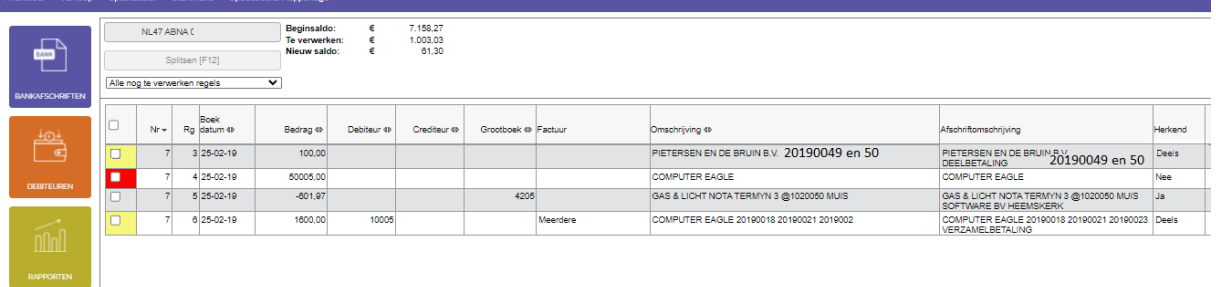

Ze betalen u € 100. U splitst dat als volgt Selecteer in de kolom 'Debiteur'  $\Box$  'Pietersen' Selecteer in kolom 'Factuur'  $\Box$  en vink dan factuur 20190049

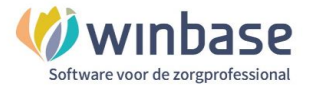

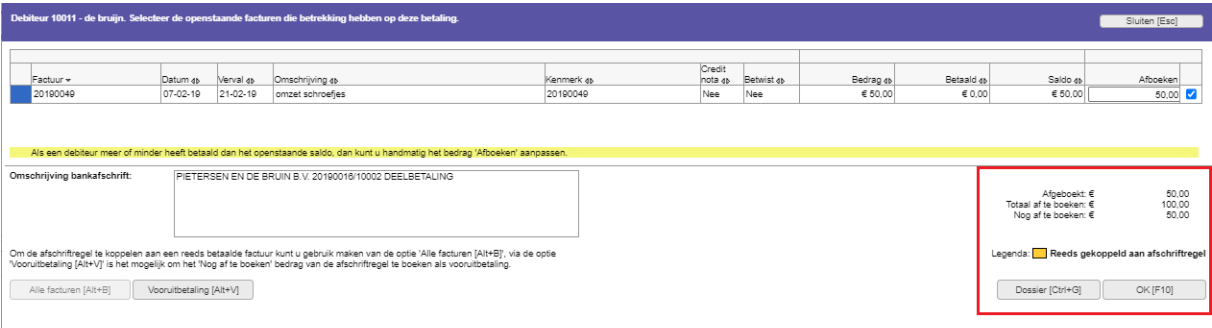

Rechts onderin ziet u staan Afgeboekt € 50 totaal af te boeken € 100 Nog af te boeken  $\epsilon$  50

En dat klopt ook alleen het 'nog af te boeken bedrag' wilt u niet toewijzen aan 'Pietersen' maar aan 'De Bruin'

Klik op 'OK [F10]' u krijgt een melding:

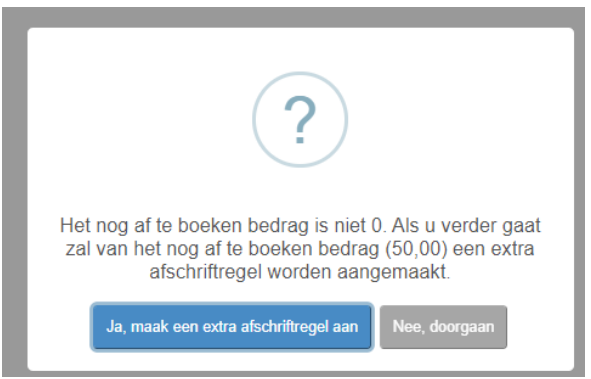

Kies: 'Ja maak een extra afschrift regel aan' als u de ontvangst wilt splitsen.

 $8.458,30\n 5,00\n 61,30\n$  $\begin{tabular}{ll} \textbf{Beginning} & $\epsilon$ \\ \textbf{Te} verwendet & $\epsilon$ \\ \textbf{Nieuw} saddle: & $\epsilon$ \\ \end{tabular}$ Sluiten (Esc) Verwerken [F9] Splitsen [F12] Kolom filter .<br>Alle nog te verwerken regels  $\overline{\mathbf{v}}$  $Nr = \begin{array}{|l|} \hline \text{Boek} \ \text{Rg} \text{ datum} \, \Phi \end{array}$ Bedrag @ Debiteur @ Crediteur @ ek el **Factuur** Omschrijving ex Gro erkend THE<br>PIETERSEN EN DE BRUIN B.V. 20190016/10002<br>DEELBETALING<br>PIETERSEN EN DE BRUIN B.V. 20190016/10002<br>DEELBETALING<br>COMPUTER EAGLE Ë PIETERSEN EN DE BRUIN B.V. 20190016/1000<br>PIETERSEN EN DE BRUIN B.V. 20190016/1000  $\begin{array}{c|c|c|c|c} \hline & 7 & 3 & 25-02-19 \\ \hline & 7 & 3 & 25-02-19 \\ \hline \end{array}$  $\quad \ \ \boxdot$  $\boxed{1\text{ }}$  20190049  $\begin{array}{|c|c|}\hline \text{Jn} & \smile \\ \hline \text{Nee} & \end{array}$  $7 - 425-02-19$ COMPUTER EAGLE 50005.00 .<br>Nee 6 25-02-19 1600.00 COMPUTER EAGLE 20190018 20190021 2019002 COMPUTER EAGLE 20190018 20190021 20190023 Deels<br>VERZAMELBETALING

Ververst u hier eerst de pagina van de bank

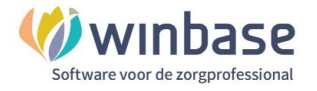

Er is nu nog € 50 te boeken Selecteer in de kolom 'Debiteur'  $\Box$  'De Bruin' Selecteer in kolom 'Factuur' <sup>□</sup> en vink dan factuur 20190050

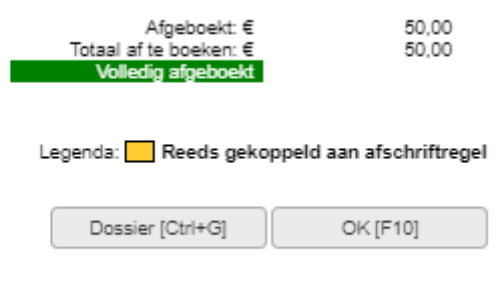

Rechts onderin ziet u staan Afgeboekt € 50 Totaal af te boeken  $\epsilon$  50 Volledig afgeboekt

Klik op 'OK [F10]''

U ziet in de bank in de kolom 'Herkend' de beide boekingen nu op 'Ja' staan

Klik in de Bank op Verwerken [F9]' om de posten te verwerken.

Deze acties kunt u afhankelijk van het aantal verschillende debiteuren herhalen

#### **3.5 Er wordt in 1 bedrag meerdere facturen van één debiteur ontvangen**

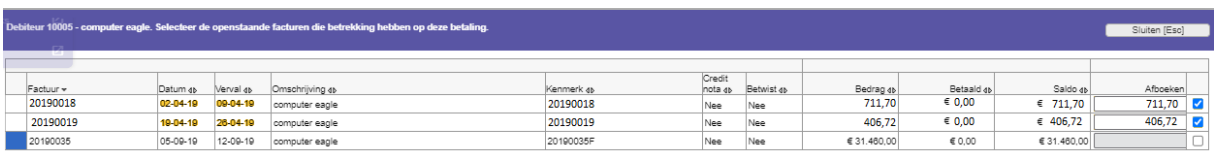

Selecteer in de kolom 'Debiteur' <sup>(三)</sup> Selecteer in kolom 'Factuur'  $\equiv$  en vink de beide factuur 20190050

Klik op 'OK [F10]''

U ziet in de bank in de kolom facturen 'Meerdere' staan en de kolom 'Herkend' staat nu ook op 'Ja'

Klik in de Bank op Verwerken [F9]' om de posten te verwerken.

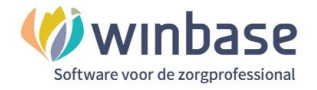

#### **3.6 Er is al eerder een bedrag geboekt op de vordering**

Vraag is welk bedrag en waarom dat bedrag al op de vordering is geboekt.

- heeft u gecrediteerd?

**uw actie:** door te crediteren heeft uzelf uw vordering verminderd. Boek de hele ontvangst op het restant vordering dat nog open staat.

- heeft u een eigen afspraak met deelbetalingen?

**uw actie**: Boek de hele ontvangst op het restant vordering dat nog open staat. U houdt in de gaten dat alles betaald wordt.

- wordt er dubbel betaald? En zo ja wat doet u dan? Terugbetalen?

**uw actie:** mogelijk staat de factuur niet in de lijst openstaande debiteuren en dan kiest u links onder 'Alle facturen' en boek dan de hele ontvangst op de factuur.

Staat de factuur wel in de lijst boek dan de hele ontvangst op, het restant, van de vordering die nog open staat.

- heeft u per abuis een bedrag geboekt en moet dat hersteld worden?

**uw actie:** dan zult u eerst de eerste boeking goed moeten boeken/herstellen om vervolgens de recente ontvangst goed te kunnen boeken.

#### **3.7 De debiteur staat niet meer open**

Mogelijk staat de factuur niet in de lijst openstaande debiteuren omdat deze al als gevolg van een eerdere boeking niet meer open.

Kies in de bank de debiteur in de kolom 'Debiteur'  $\Box$  en selecteert u in de kolom 'Factuur'  $\Box$  in het overzicht openstaande posten links onder 'Alle facturen' en boek dan de hele ontvangst op de niet meer openstaande factuur door de factuur te selecteren en op 'OK' te klikken.

**4** Heeft de ontvangst de status '**Nee**' in de kolom 'Herkend' dan is er geen herkenning

Als er geen herkenning is dan kan dat de volgende oorzaken hebben:

- De facturen staan niet in de boekhouding
- Er is, überhaupt, geen factuur

 $\Omega$  Controleer of alle facturen in de boekhouding staan zie hoofdstuk 1.2 van deze handleiding

Als geconstateerd is dat niet alle facturen in de boekhouding staan kunt u een mail sturen aan [support@winbase.nl](mailto:support@winbase.nl) en ovv de praktijk naam en zullen de berichten voor u doorgezet worden.

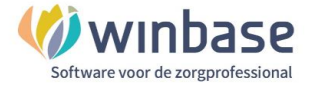

## **3. Openstaande posten Herinneren en aanmanen of wegboeken**

Als u uw bank heeft bijgewerkt dan blijven er idealiter geen debiteuren onverklaard openstaand over.

Echter, de realiteit heeft ons ook geleerd dat:

- gehanteerde betaaltermijnen variëren en daarmee ook de volgorde van ontvangst.
- verzekeraars, patiënten en organisaties betalen andere bedragen dan u factureert.
- u wijzigt uw vordering op de relatie omdat uzelf, al dan niet deels, de factuur crediteert.
- u een betaalafspraak heeft gemaakt met uw relatie om bijvoorbeeld in termijnen te betalen.
- uw relatie uw vordering met hun verrekend met nog openstaande vorderingen aan u.
- de bank niet goed geboekt wordt

Normaal gesproken zal een factuur binnen 6 weken betaald zijn.

Als een factuur na 6 weken nog (deels) openstaat wilt u wéten waaróm dat zo is, om uit te sluiten dat dit aan uw handelen ligt. U bent er immers op gebrand dat alle facturen volledig betaald worden, en voor de reden dat een factuur open staat zijn, zie boven, legio argumenten. Het is zaak de argumenten goed te kennen.

Als u de argumenten kent dan staat u niet voor verassingen en kunt u een vervolgstap in plannen:

- Crediteren
- Herinneren, aanmanen
- Verrekening afwachten
- Afboeken

Zeker dat laatste gaat u niet te enthousiast doen. Door af te boeken boekt u ziet u af van de vergoeding van de door u gedane arbeid.

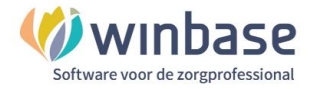

## **Herinneren en Aanmanen**

Voor de inrichting:

- **Basis financieel**: uw basisgegevens: Financieel > Grootboek > T/S/ > Basis Financieel
- De **lay-out** van de herinnering: Financieel > Debiteuren > Aanmaningen > Aanmaning lay-out
- De **tekst van de herinnering**: Financieel > Debiteuren > Aanmaningen > Aanmaning instellingen

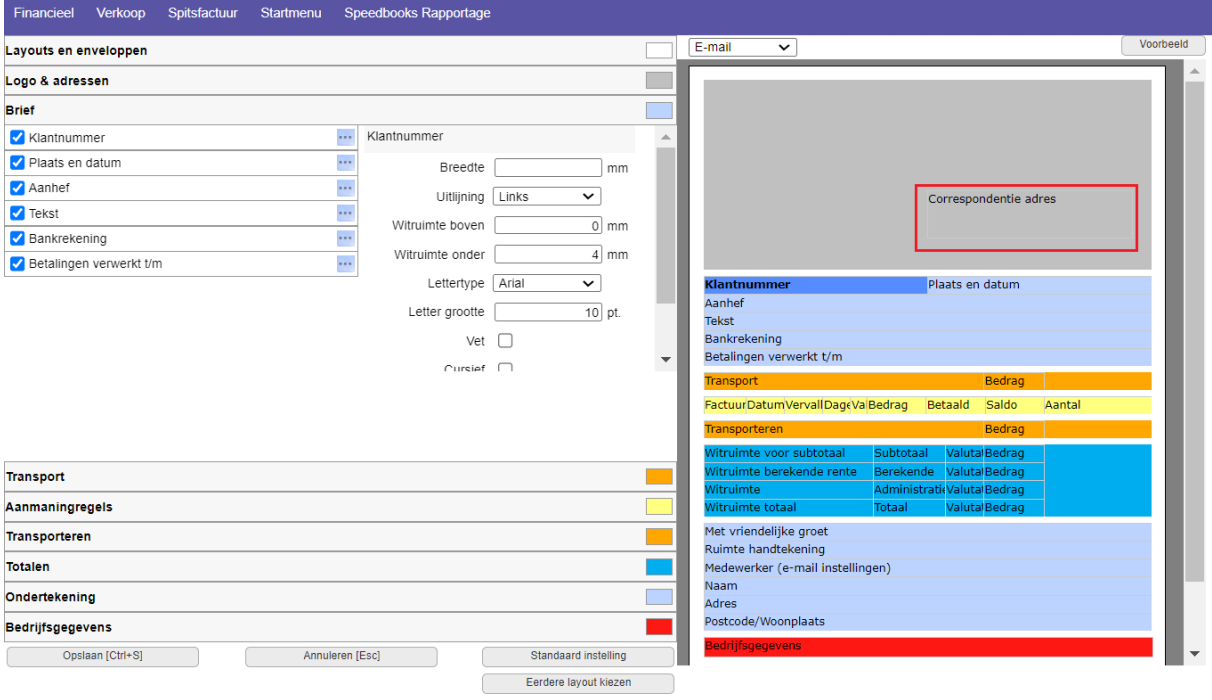

*De lay-out*

Door op de rubriek, in het voorbeeld 'Correspondentieadres' te klikken kunt u aan de rechterzijde aangeven wat en hoe u dit getoond wil krijgen.

Vergeet eventuele wijzigingen niet op te slaan.

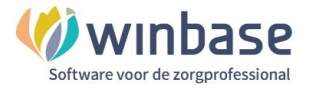

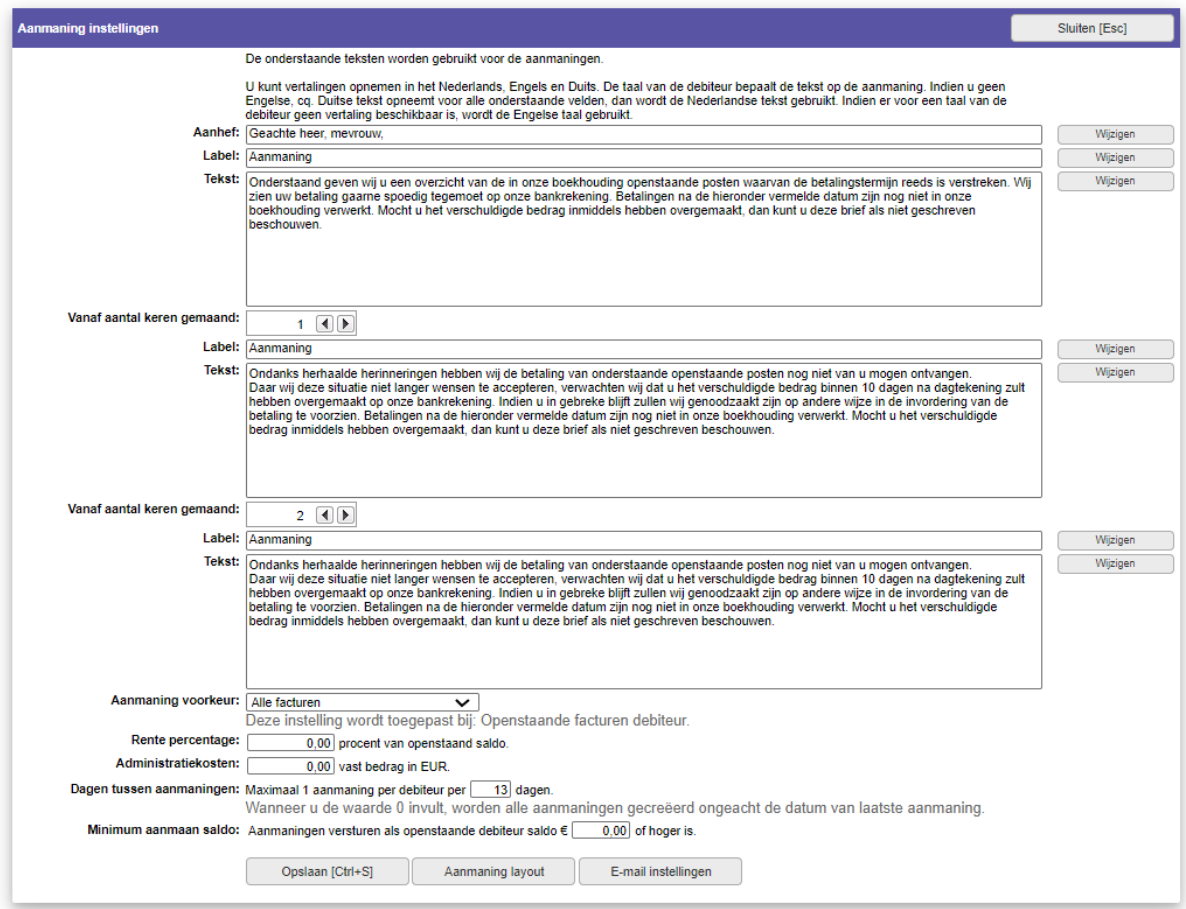

*Aanmaning instellingen*

Onder de instellingen kunt u tekstueel aanpassingen verrichten en kunt u indien gewenst de email instellingen doorvoeren voor het versturen van de 'Herinnering' of 'Aanmaning'

 Als u niet met het 'Digitaal dossier' werkt dan worden aangemaakte 'Herinneringen en Aanmaningen' niet in de software opgeslagen.

Het advies is wel om met het 'Digitale dossier' te werken. Door met een digitaal dossier te werken kunt u ook uw bonnetjes administratie zelf toevoegen aan uw administratie.

Aan deze dienst zijn kosten voor het 'Digitale dossier' en het inscannen in de UBL-Cloud verbonden.

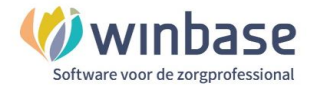

#### **Herinneringen en aanmaningen versturen**

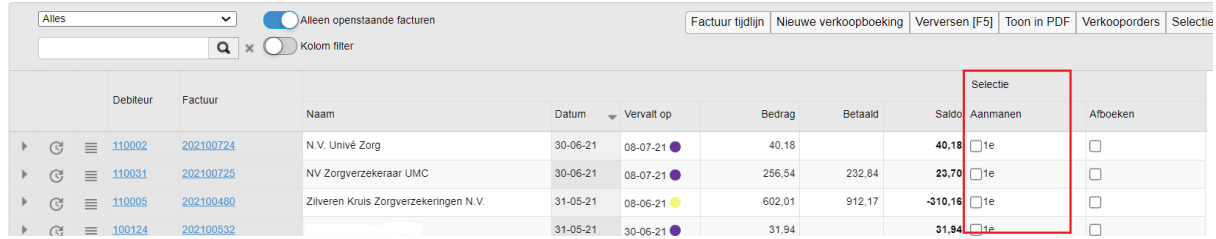

#### Herinneringen en aanmaningen verstuurt u via het Startmenu > Debiteuren

Vink in de kolom 'Aanmanen' die openstaande debiteuren aan wie u een herinnering of een aanmaning wilt versturen.

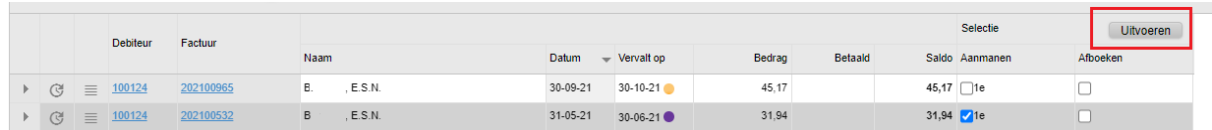

#### *Selecteren*

#### Kies 'Uitvoeren'

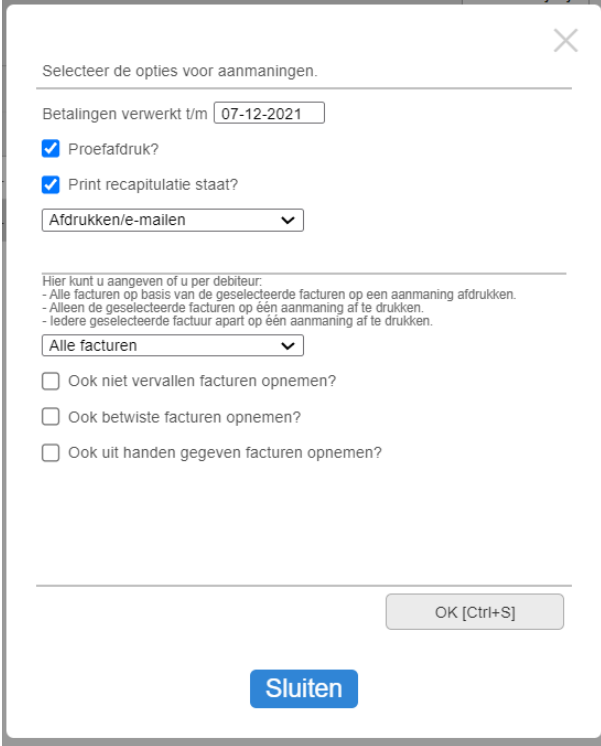

Selecteer *bij de "Aanmaningen" de gewenste opties. - Met 'Proefafdruk?' aangevinkt kunt u eerst even zien wat er gaat gebeuren* 

*- met 'Proefafdruk?' uitgevinkt gaat u de herinnering definitief aanmaken.* 

*- Een 'recapitulatie staat' is een samenvatting voor in uw eigen administratie.*

*- In het invulveld betalingen verwerkt t/m staat de datum tot en met u mutaties verwerkt heeft. Mogelijk moet u nog eerst bankmutaties verwerken.* 

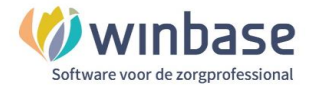

#### Voor de 2<sup>e</sup> en volgende herinnering herhaalt u het proces in stappen

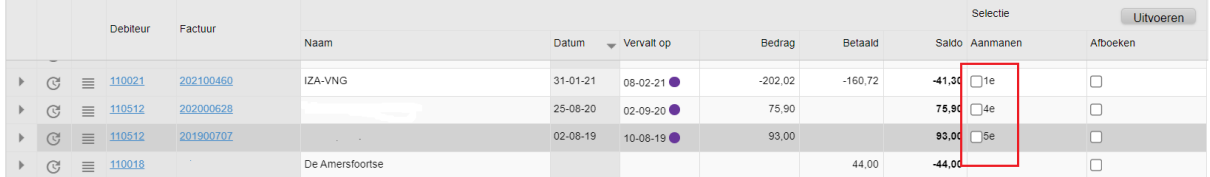

Als u meerdere herinneringen aan een debiteur heeft verstuurd zal dat ook cijfermatig zichtbaar zijn

Een gegenereerd document kunt u afdrukken of downloaden naar een door u gewenste locatie.

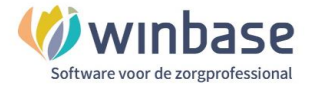

#### **Restant Openstaande facturen debiteuren afboeken**

#### **Afboeken:**

Een aantal reden waarom u zou willen afboeken:

- U heeft een verkeerd tarief gefactureerd en ontvangt in de bank niet uw volledige vordering.
- U kunt 2 bedragen tegen elkaar wegstrepen
- De debiteur gaat u niet meer betalen. Het gehele bedrag of restant van de vordering wilt u afboeken.
- U wilt voor uw jaarafsluiting voor de accountant de debiteuren bijgewerkt hebben.

|                |          | <b>Debiteur</b> | Factuur   |                        |                |                |        |         |  |                | <b>Uitvoeren</b> |
|----------------|----------|-----------------|-----------|------------------------|----------------|----------------|--------|---------|--|----------------|------------------|
|                |          |                 |           | <b>Naam</b>            | Datum          | $=$ Vervalt op | Bedrag | Betaald |  | Saldo Aanmanen | Afboeken         |
| $\mathbb{C}^n$ | $\equiv$ | 110002          | 202100724 | N.V. Univé Zorg        | $30 - 06 - 21$ | 08-07-21       | 40,18  |         |  | 40,18 □1e      |                  |
| $\mathbb{C}^2$ | $\equiv$ | 110031          | 202100725 | NV Zorgverzekeraar UMC | $30 - 06 - 21$ | $08 - 07 - 21$ | 256,54 | 232.84  |  | 23,70 T1e      |                  |

*Niet volledig betaalde factuur*

|                                              | Alles<br>$\checkmark$ |          |                 |           | Alleen openstaande facturen           |                |                |          |                              |  | Factuur tijdlijn   Nieuwe verkoopboeking   Verversen [F5]   Toon in PDF   Verkooporders   Selectic |          |  |
|----------------------------------------------|-----------------------|----------|-----------------|-----------|---------------------------------------|----------------|----------------|----------|------------------------------|--|----------------------------------------------------------------------------------------------------|----------|--|
| Kolom filter<br>$\alpha$<br>zilv<br>$\times$ |                       |          |                 |           |                                       |                |                |          |                              |  |                                                                                                    |          |  |
|                                              |                       |          | <b>Debiteur</b> | Factuur   |                                       |                |                |          | Selectie<br><b>Uitvoeren</b> |  |                                                                                                    |          |  |
|                                              |                       |          |                 |           | Naam                                  | <b>Datum</b>   | $-$ Vervalt op | Bedrag   | Betaald                      |  | Saldo Aanmanen                                                                                     | Afboeken |  |
|                                              | $\mathbb{C}^4$        | $\equiv$ | 110005          | 202100552 | Zilveren Kruis Zorgverzekeringen N.V. | $31 - 05 - 21$ | 08-06-21       | 1.278,66 | 1.208.66                     |  | 70,00 □1e                                                                                          |          |  |
|                                              | $\mathbb{C}^1$        | $\equiv$ | 110005          | 202100415 | Zilveren Kruis Zorgverzekeringen N.V. | $30 - 04 - 21$ | 08-05-21       | 175,00   | 245.00                       |  | $-70,00$ $\Box$ 1e                                                                                 |          |  |

*2 bedragen tegen elkaar wegstrepen*

Een debiteur met een openstaande factuur van vorig jaar (of eerder) zal u niet meer gaan betalen tenzij u concrete afspraken heeft gemaakt. Als die er niet zijn zult u voor u het jaar gaat laten afsluiten alle oude openstaande posten willen wegboeken.

- Vink de kolom 'Afboeken' aan voor al de openstaande debiteuren die u wilt afboeken.
- Kies rechtsboven de optie 'Uitvoeren'

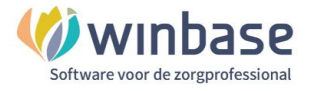

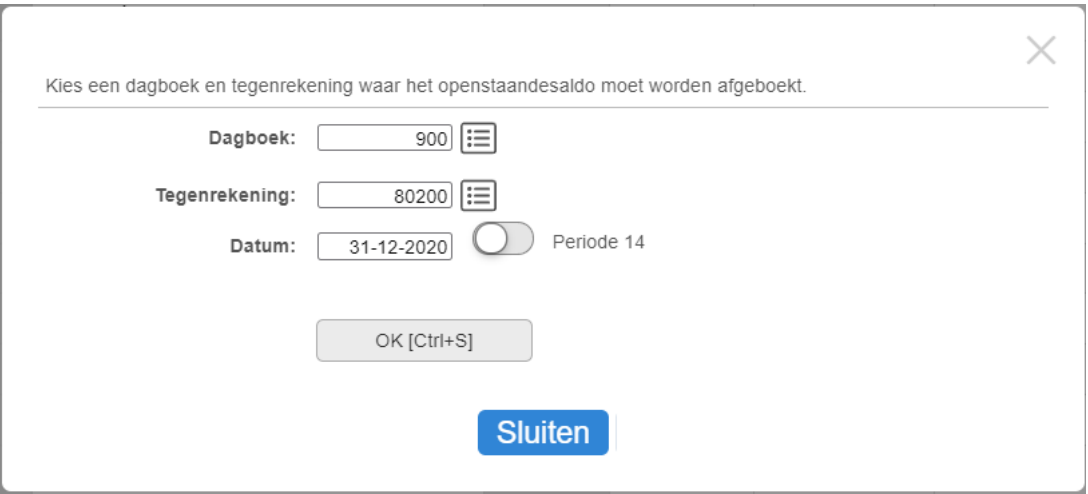

Kies bij 'Dagboek' 900 Meervoudig Memoriaal

- Kies bij 'Tegenrekening' het omzetgrootboek afhankelijk van uw discipline
- 80200 = omzet Fysiotherapie
- 80300 = omzet Logopedie
- 80400 = omzet BGGZ
- 80420 = omzet SGGZ
- 80450 = omzet Buiten GGZ
- 80460 = omzet Jeugd GGZ
- 80600 = omzet Ergotherapie

Als de boekhouding nog niet is ingeleverd bij de accountant of boekhouder mag u nog met een datum in het laatste nog niet afgesloten jaar boeken.

Kies OK [Ctrl+S]

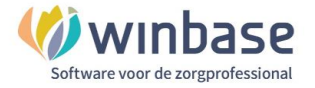

## **4. Spitsfactuur**

Voor alle zorg die 'niet direct aan een patient' gekoppeld is, artikelen of werkzaamheden die u niet vanuit Incura of Abakus kan factureren kunt u vanuit iMuisOnline een Spitsfactuur aanmaken.

U kunt hierbij denken aan 'Lesgeven' of 'Bedrijfsconsulten' of 'Webinars'

De inrichting vergt voorbereiding en dat begint met 4 stappen:

- 1. Mail versturen aan [support@incura.nl](mailto:support@incura.nl) ovv Handmatige verkoop voor het instellen van een dagboek 'Verkoop handmatig' Verkoop > T/S > Basis verkoop
- 2. Dagboek 'Verkoop handmatig' aanmaken

Financieel > Grootboek > Tab/Stamgegevens > Dagboek selecteer [Nieuw]

a. Geef het dagboek een nummer: 710 Zoeksleutel: handverkoop Omschrijving: Verkoop handmatig Soort: Verkoop/Debiteuren Rekeningsoort voorkeur in boeken: Debiteuren Laatst gebruikt factuur: 20220000 Facturen automatisch opnummeren: schuif aanzetten Wijzigen factuurnummer aan: schuif aanzetten

Kies 'Opslaan'

3. Verkoop koppelen aan omzet

Verkoop > Tabellen en stamgegevens > Artikelgroep en selecteer [Nieuw]

- a. Artikelgroep: 1<br>
b. Zoeksleutel: 1
- 
- c. Rekening omzet: vb: 80900
- d. Rekening omzet binnen EU: vb.: 80900
- e. Rekening omzet buiten EU: vb.: 80900

Kies 'Opslaan'

Doe dit voor 4 artikelgroepen:

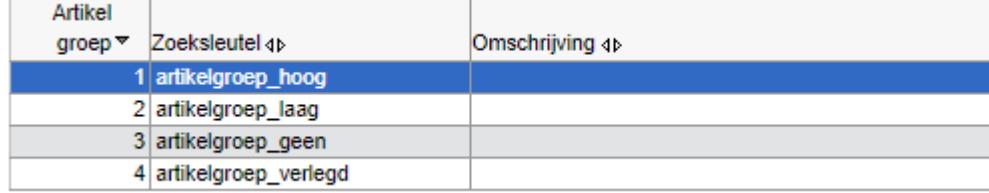

artikelgroep\_hoog

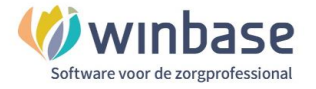

4. Spitsfactuur aanmaken

Als u voor de eerste keer een spitsfactuur aanmaakt zal u gevraagd worden de stamgegevens te vullen. Vul deze gegevens in.

*Om een factuur te kunnen maken moet u nog enkele stamgegevens invullen. Denk hier aan bijvoorbeeld uw adres, postcode, plaats, telefoonnummer, e-mailadres, BTW nummer, KVK-nummer, KVK-plaats en IBAN-bankrekeningnummer. U wordt automatisch doorverwezen naar Instellingen - Stamgegevens.*

In de tab 'Logo' kunt u een logo in jpg/jpeg formaat uploaden.

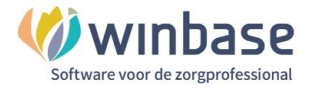

## **5. Versie informatie**

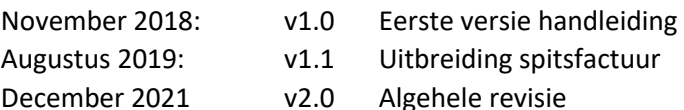